# Fiche : Tableur – grapheur Synchronie

#### **1. Ouverture de Synchronie**

Double cliquer sur l'icône *Synchronie*

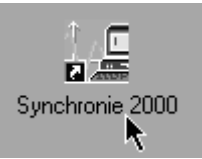

## **2. Créer et supprimer une variable**

Aller dans le mode tableur (cliquer sur l'onglet *Tableur* en bas à gauche de la fenêtre

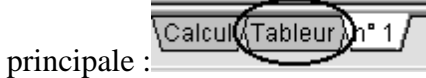

#### **2.a Créer une variable**

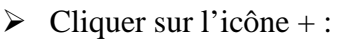

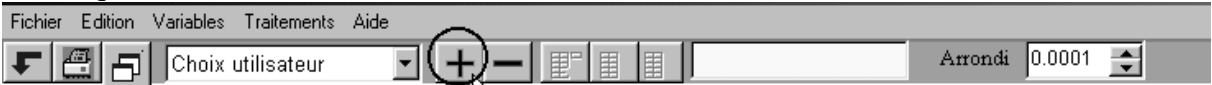

Il apparaît la fenêtre *Ajouter une variable* :

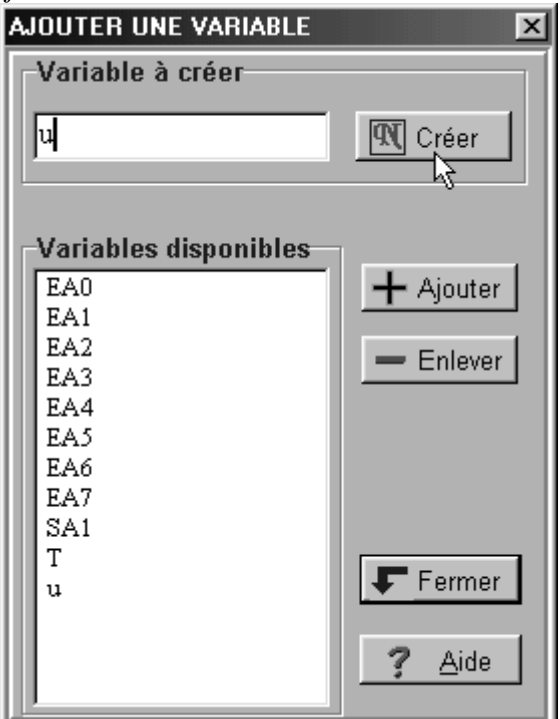

- > Donner un nom à la variable
- → Bonner un nom u mentre contracte.<br>
→ Cliquer sur le bouton *Créer* (si c'est la 1<sup>ère</sup> fois que la variable est créé).
- Cliquer sur le bouton *Ajouter*
- Une fois que toutes les variables désirées ont été créés cliquer sur *Fermer*.

# **2.b Supprimer une variable**

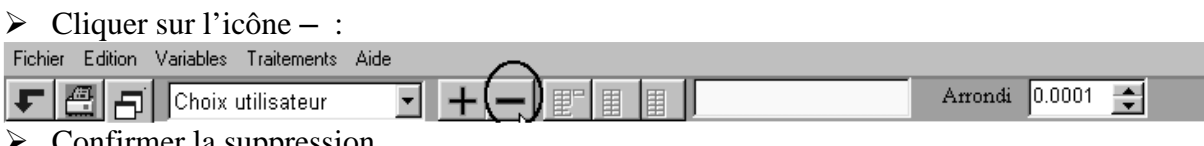

 $\triangleright$  Confirmer la suppression.

# **3. Représenter une courbe**

Aller dans la fenêtre graphique (cliquer sur l'onglet *n°1*en bas à gauche de la fenêtre

,Calcul ∕ Tableur**(**∖n° 1 principale) :

Cliquer sur *Paramètre*

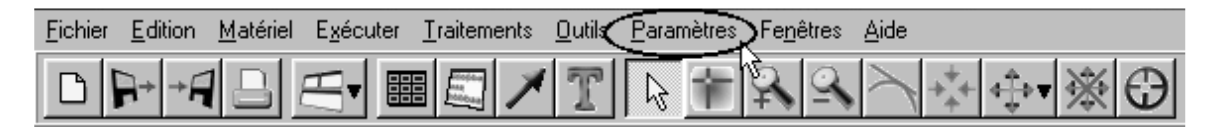

- Il apparaît la fenêtre *Réglage des paramètres.*
- Cliquer alors sur l'onglet *Courbe.*

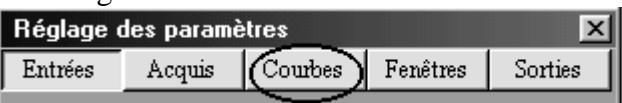

- L'onglet *Courbe* étant validé il faut :
	- entrer le nom de la variable (qui sera l'ordonnée)
	- son unité
	- cocher la fenêtre dans laquelle la courbe doit apparaître :

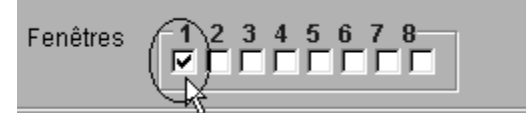

- préciser le style et la couleur du tracé
- $\triangleright$  Ne pas valider encore le choix.
- Il faut maintenant paramétrer la fenêtre dans laquelle doit apparaître la courbe : cliquer sur l'onglet *Fenêtre :*

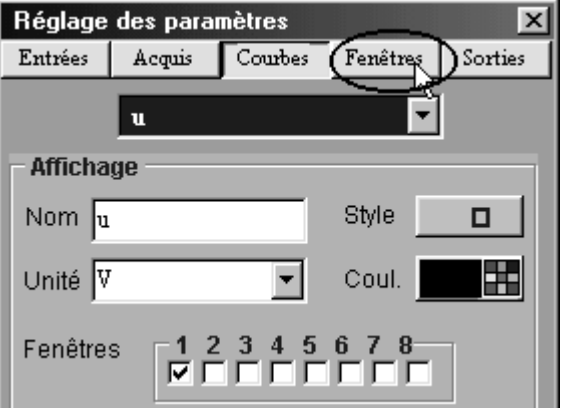

# > Il apparaît :

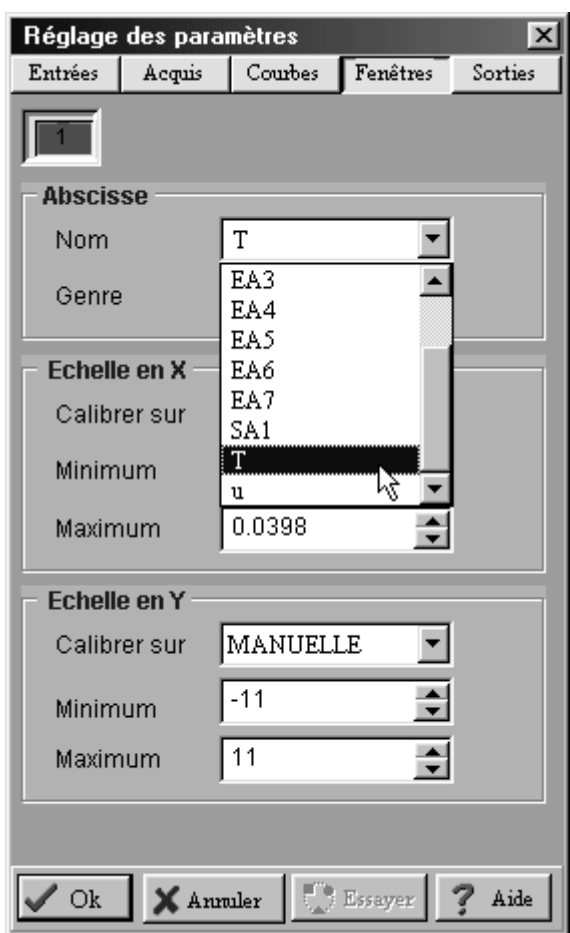

- Il s'agit de préciser la grandeur à porter en abscisse (et éventuellement les échelles)
- Pour valider l'ensemble des réglages cliquer sur *Ok*.

# **4. Utiliser la feuille de calcul**

 Pour ouvrir la feuille de calcul il faut cliquer sur l'onglet Calcul (en bas à gauche de la fenêtre principale) :

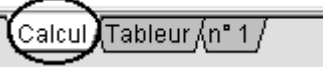

- Entrer la relation entre les grandeurs.
- > Pour exécuter le calcul cliquer sur l'icône ci-dessous :<br>Fichier Editions Assistant Chercher Calculer Examiner Affichage Points Aide

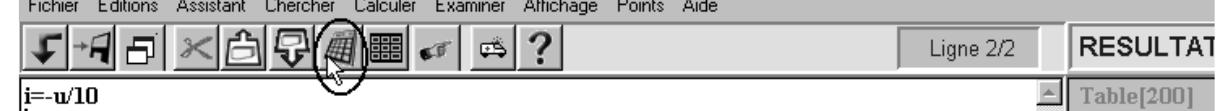